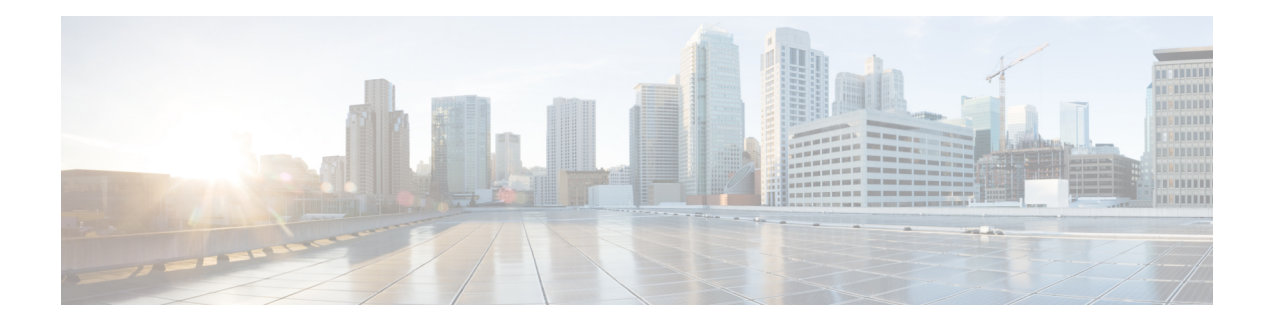

# **Initial Configuration**

This chapter guides you through a basic chassis configuration, which is sufficient for you to access your network. Complex configuration procedures are beyond the scope of this publication and can be found in the modular configuration and modular command reference publications in the Cisco IOS software configuration documentation set that corresponds to the software release installed on your Cisco hardware.

To configure a Cisco NCS 4201 from a console, connect a terminal to the chassis console port.

This chapter contains the following sections:

- Checking [Conditions](#page-0-0) Prior to System Startup , on page 1
- [Powering](#page-0-1) Up the Chassis, on page 1
- [Configuring](#page-2-0) the Chassis at Startup, on page 3
- Safely [Powering](#page-4-0) Off the Chassis, on page 5
- [Automatic](#page-5-0) Shutdown of the Chassis, on page 6

# <span id="page-0-0"></span>**Checking Conditions Prior to System Startup**

Ensure that the following conditions are addressed before starting up the chassis:

- The optional Gigabit Ethernet Management port cable is installed.
- The chassis is securely mounted and grounded.
- The power and interface cables are connected.
- Your PC with terminal emulation program (HyperTerminal or equivalent) is connected to the console port and powered up.
- Your PC terminal emulation program is configured for 9600 baud, 8 data bits, 1 stop-bit, no parity, and no flow control is set to none.
- You have selected passwords for access control.
- Captive installation screws are tight on all the removable components.
- The console terminal is turned on.
- You have determined the IP addresses for the Ethernet and serial interfaces.

# <span id="page-0-1"></span>**Powering Up the Chassis**

After installing your Cisco NCS 4201 and connecting cables, start the chassis and follow these steps:

**Step 1** Switch on the power supply.

- Do not press any keys on the keyboard until the messages stop and the PWR LED is solid green. Any keys pressed during this time are interpreted as the first command typed when the messages stop, which might cause the chassis to power off and start over. It takes a few minutes for the messages to stop. **Caution**
- **Step 2** Observe the initialization process. When the system boot is complete (the process can take a few minutes), the Cisco NCS 4201 begins to initialize.

During the boot process, observe the system LEDs. After the chassis has booted, the green STAT LED comes on and stays on.

## **Verifying the Front Panel LEDs**

The front-panel indicator LEDs provide power, activity, and status information useful during bootup. For more detailed information about the LEDs, see the LED [Indicators](b_ncs4201_hig_chapter1.pdf#nameddest=unique_23) section.

## **Verifying the Hardware Configuration**

To display and verify the hardware features, enter the following commands:

- **show version**—Displays the system hardware version, the installed software version, the names and sources of configuration files, the boot images, and the amount of installed DRAM, NVRAM, and flash memory.
- **show diag slot**—Displays the IDPROM information for the assemblies in the chassis.

## **Checking Hardware and Software Compatibility**

To check the minimum software requirements of Cisco IOS-XE software with the hardware installed on your Cisco NCS4201, Cisco maintainsthe**Software Research**tool on Cisco.com. The tool providesthe minimum Cisco IOS-XE requirements for individual hardware modules and components.

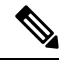

**Note** To access this tool, you must have a Cisco.com login account.

To access the **Software Research** tool:

To access the Software Advisor:

- **1.** Click **Login** at Cisco.com. The login page with fields for User Name and Password is displayed.
- **2.** Type your registered User Name and Password and click the **Login** button.
- **3.** Type **Software Advisor** in the search box, and click the **magnifying lens** icon next to the search box.
- **4.** From the displayed search result, click the link for the Software Advisor Tool.
- **5.** Choose a product family or enter a specific product number to search for the minimum supported software needed for your hardware.

# <span id="page-2-0"></span>**Configuring the Chassis at Startup**

This section explains how to create a basic running configuration for your Cisco NCS 4201.

You must acquire the correct network addresses from your system administrator or consult your network plan to determine the correct addresses before you can complete the chassis configuration. **Note**

Before continuing the configuration process, check the currentstate of the chassis by entering the **show version** command. This command displays the release of Cisco IOS software that is available on the chassis.

For information on modifying the configuration after you create it, see the [Cisco](http://www.cisco.com/c/en/us/td/docs/ios-xml/ios/mcl/allreleasemcl/all-book.html) IOS configuration and Cisco IOS Master [Command](http://www.cisco.com/c/en/us/td/docs/ios-xml/ios/mcl/allreleasemcl/all-book.html) List, All Releases guides.

To configure a Cisco NCS 4201 from the console, you must connect a terminal or terminal server to the console port on the Cisco NCS 4201. To configure the Cisco NCS 4201 using the management Ethernet port, you must have the chassis's IP address.

## **Accessing the CLI Using the Console**

To access the command line interface using the console, follow these steps:

**Step 1** When your system is booting, type No at the prompt.

#### **Example:**

--- System Configuration Dialog --- Would you like to enter the initial configuration dialog? [yes/no]: no

**Step 2** Press Return to enter the user EXEC mode.

The following prompt is displayed:

#### **Example:**

Router>

**Step 3** From the user EXEC mode, enter the enable command, as shown in the following example:

**Example:**

#### Router> enable

**Step 4** At the password prompt, enter your system password, as shown in the following example. If an enable password has not been set on your system, you can skip this step.

#### **Example:**

Password: enablepass

When your password is accepted, the privileged EXEC mode prompt is displayed:

#### **Example:**

Router#

You now have access to the CLI in the privileged EXEC mode. You can enter the necessary commands to complete the required tasks.

**Step 5** To exit the console session, enter the quit command, as shown in the following example:

#### **Example:**

Router# quit

## **Configuring Global Parameters**

When you first start the setup program, configure the global parameters. These parameters are used for controlling system-wide settings. Perform the following steps to enter the global parameters:

**Step 1** Connect a console terminal to the console port, and then boot the chassis. For more information on connecting a console terminal, see Connecting Console Cables section.

**Note** The following is only an example of the output display; prompts may vary.

When you see this information, it means that you have successfully booted your chassis:

#### **Example:**

Restricted Rights Legend

```
Use, duplication, or disclosure by the Government is
subject to restrictions as set forth in subparagraph
(c) of the Commercial Computer Software - Restricted
Rights clause at FAR sec. 52.227-19 and subparagraph
(c) (1) (ii) of the Rights in Technical Data and Computer
Software clause at DFARS sec. 252.227-7013.
           cisco Systems, Inc.
          170 West Tasman Drive
 San Jose, California 95134-1706
.
.
.
         --- System Configuration Dialog ---
```
Would you like to enter the initial configuration dialog? [yes/no]: yes

Press RETURN to get started!

**Step 2** The first sections of the configuration script appear only at an initial system startup. On subsequent uses of the setup facility, the script begins with a System Configuration Dialog as shown below: When you are prompted about whether you want to enter the initial configuration dialog, enter yes.

#### **Example:**

```
Would you like to enter the initial configuration dialog? [yes/no] yes
At any point you may enter a question mark '?' for help.
Use ctrl-c to abort configuration dialog at any prompt.
```
Default settings are in square brackets '[]'. Basic management setup configures only enough connectivity for management of the system, extended setup will ask you to configure each interface on the system.

Basic management setup configures enough connectivity for managing the system; extended setup will ask you to configure each interface on the system.

## **Checking the Running Configuration Settings**

To check the value of the settings you have entered, enter the **show running-config** command at the Router# prompt:

Router# show running-config

To review the changes you have made to the configuration use the **show startup-config** command in the user EXEC mode to see the changes and copy run-start stored in the NVRAM.

## **Saving the Running Configuration to NVRAM**

To store the configuration or changes to your startup configuration in NVRAM, enter the **copy running-config startup-config** command at the prompt:

Router# copy running-config startup-config

Using this command saves the configuration settings that you created in the chassis using the configuration mode and the setup facility. If you fail to do this, your configuration will be lost, and will not be available when you reload the chassis next.

# <span id="page-4-0"></span>**Safely Powering Off the Chassis**

This section explains how to shut down the Cisco NCS 4201. We recommend that before turning off all power to the chassis, you issue the **reload** command. This ensures that the operating system cleans up all the file systems. After the reload operation is complete, the Cisco NCS 4201 can be powered off safely.

To power off the Cisco NCS 4201 safely:

- **Step 1** Slip on the ESD-preventive wrist strap included in the accessory kit.
- **Step 2** Enter the **reload** command.
- **Step 3** Confirm the reload command.

**Example:**

```
Rmcp-6ru-1#reload
Proceed with reload? [confirm]
Aug 17 00:06:47.051 R0/0: %PMAN-5-EXITACTION: Process manager is exiting: prs exit with reload chassis
 code
```
**Step 4** After confirming the reload command, wait until the system bootstrap message is displayed before powering off the system:

#### **Example:**

Current image running: Boot ROM0 Last reset cause: RSP-Board UEA platform with 2097152 Kbytes of main memory

**Step 5** Remove power cables, if any, from the Cisco NCS 4201:

- For power supplies with a circuit breaker switch, position the switch to the Off (O) position.
- For power supplies with a standby switch, place the standby switch in the Standby position.

**Note** After powering off the chassis, wait for a minimum of 30 seconds before powering it on again.

# <span id="page-5-0"></span>**Automatic Shutdown of the Chassis**

This section lists the scenarios in which the Cisco NCS 4201 shutdown is automatically initiated by software:

- **1.** After removal, if fan tray is not re-inserted within stipulated time period. For more information on shutdown time, see table Cisco NCS 4201 Shut Down Time Table.
- **2.** The on-board or the PSU temperature sensors detect the shutdown limit.
- **3.** Multiple fan failures (two or more than two) fans fail.

After the chassis shutdown, the PSU LED turns red to indicate that the PSU is switched off.

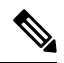

**Note**

To restart the chassis, you must power cycle AC/DC input. Before powering on the PSU, switch off the PSU input for 30 seconds.